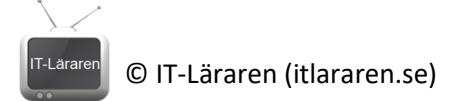

## **Windows Server 2016**

02-Installation och konfigurering av Nanoserver

I denna laboration kommer vi att installera en *Nano Server* installation av Windows Server 2016. Vi kommer sedan att använda konsolen i Nano Server för grundläggande konfiguration samt Powershell Remote för fjärradministrering.

**Antal:** Enskilt eller i grupp om 2.

**Material:** En dator som uppfyller minimikraven för att installera Windows Nano Server 2016, helst en virtuell maskin då vi i framtida laborationer behöver fler datorer. Installationsmedium från laboration 01 (ISO-fil eller bootbart medium beroende på labbmiljö) samt tillgång till datorn från laboration 1.

**Tips:** Titta på relevanta genomgångar på webbplatsen<http://itlararen.se/videos.html#video3>

## **Utförande:**

- 1. Starta datorn/virtuella maskinen **SERVER1** som vi använde i laboration 01.
- 2. Se till så att installationsmediet för Windows Server 2016 är tillgängligt. Vi förutsätter här att D:\ är den enhet där installationsskivan finns (har monterats).
- 3. **Starta Powershell** som administratör
- 4. Navigera till D:\ (förutsatt att detta är roten för installationsmediet för Windows Server 2016) genom att ange **d:**
- 5. Byt aktuell mapp till mappen *NanoServer* med kommandot **cd .\NanoServer\**
- 6. Ange kommandot **Import-Module .\NanoServerImageGenerator –verbose**  för att importera Powershell-modulen som låter oss skapa en NanoServer-installation (image)
- 7. Vi kommer nu att förutsätta att NanoServern ska köras som en virtuell maskin. Beroende på ifall man kör Hyper-V eller annan hypervisor som t.ex. VirtualBox så kommer kommandot för att generera NanoServer-installation att skilja sig något. För att skapa en NanoServer-installation för Hyper-V: **New-NanoServerImage -deploymenttype guest -edition standard -mediapath d:\ -targetpath c:\nanoserver1.vhdx -computername nano1** För att skapa en NanoServer-installation för VirtualBox: **New-NanoServerImage -deploymenttype host -edition standard -mediapath d:\ -targetpath c:\nanoserver1.vhd -computername nano1 –OEMDrivers** Ange lösenordet för lokala administratörskontot.
- 8. Skapa en ny virtuell maskin och ange sökvägen till image-filen *nanoserver1.vhd(x)* som befintlig hårddisk till den virtuella maskinen. Detta innebär att ni behöver kopiera image-filen från maskinen som genererade filen ifall det gjordes på en virtuell maskin.
- 9. Starta maskinen **nano1** och logga in som användaren **Administrator** och ange lösenordet ni angav i steg 7.
- 10. För att navigera i Nano Server Recovery Console så används piltangenterna och enter för att välja. Välj **Networking** och tryck på **F11** för att ändra inställningar och sedan **F4** för att inaktivera DHCP.
- 11. Ange IP-nummer **192.168.0.2** och nätmasken **255.255.255.0**. Dubbelkolla så att detta stämmer överens med IP-konfigurationen för **SERVER1** samt att **NANO1** och **SERVER1** är anslutna till samma nätverk.

© IT-Läraren (itlararen.se)

Observera att DNS-inställningar samt att lägga till maskinen i en domän inte går att göra via Recovery Console utan måste göras via Remote Management eller vid skapandet av NanoServer-installationen.

- 12. Byt till **SERVER1**. Vi ska nu ansluta till nano1 via Powershell Remote. För att göra detta måste vi viss konfiguration på datorn som vi ansluter ifrån (kör vi AD DS och datorerna är anslutna till samma domän så behövs inga förberedelser för att ansluta) Kontrollera att WinRM är igång med kommandot **net start WinRM** Lägg sedan till nano1 i datorns lista med *"Trusted Hosts"* **Set-Item WSMan:\localhost\Client\TrustedHosts -Value "192.168.0.1"** Ange antigen IP-nummer eller host-namn. Det går även att ange \* (asterisk) för att lita på alla (ingen säker konfiguration)
- 13. Anslut sedan till nano1 med kommandot **Enter-PSSession -ComputerName nano1 -Credential -\Administrator** Tecknet "-" betyder den lokala datorn och kan ersättas med nano1 i detta fall.
- 14. Vi ska nu konfigurera DNS-inställningar så att vi kan kommunicera med en Windowsdomän (ifall vi har en sådan) och i så fall ansluta servern till domänen. **Set-DnsClientServerAddress –InterfaceAlias "ethernet" –ServerAddresses 192.168.0.1** (Förutsatt att vårt NIC heter Ethernet vilket är standard)
- 15. När detta är gjort kan vi lägga till nano1 till domänen med kommandot

## **Add-Computer –DomainName itlararen.local**

16. Nu kan vi enkelt fjärradministrera nano1 via t.ex. Server Manager eller RSAT.

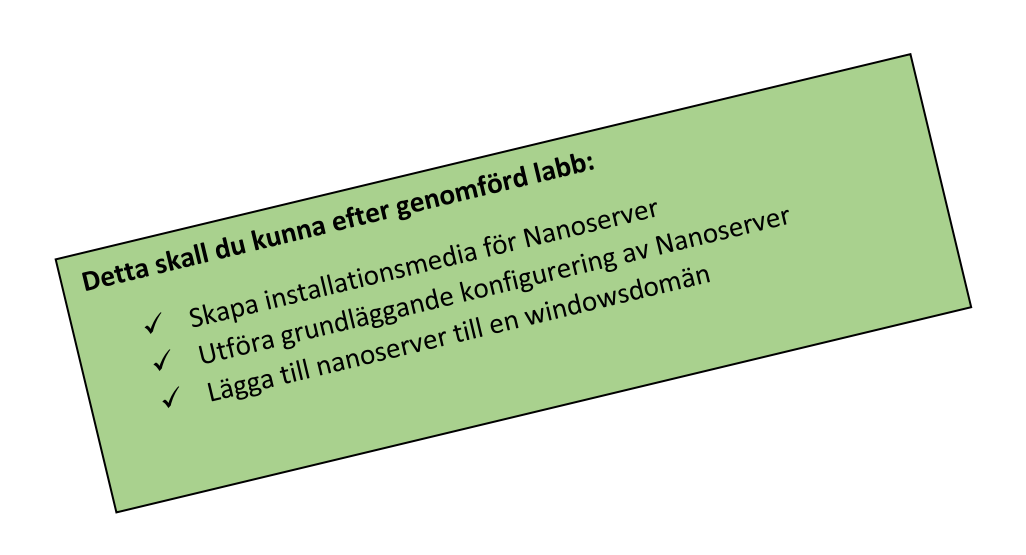